# 如何透過指令行介面(CLI)在交換器上執行 **Traceroute** J.

## 目標 T

本文提供如何通過CLI在交換機上運行traceroute命令的說明。

在即時場景中,如果使用者存在一些連線問題,並且使用者需要確定資料包是否傳送到目的地,則 可使用traceroute。如果存在此類問題,Traceroute可以準確指出封包遭捨棄的位置。

**附註:**若要瞭解如何通過基於Web的實用程式啟用交換機上的traceroute配置,請按一下[此處獲](/content/en/us/support/docs/smb/switches/cisco-small-business-300-series-managed-switches/smb1056-activate-traceroute-configuration-on-a-switch.html)取說 明。

## 適用裝置 i<br>I

- Sx300系列
- Sx350系列
- SG350X系列
- Sx500系列
- Sx550X系列

## 軟體版本

- 1.4.7.05 Sx300、Sx500
- 2.2.8.4 Sx350、SG350X、Sx550X

## 通過CLI在交換機上運行Traceroute

Traceroute可用於排除網路連線中出現的問題。使用交換機的命令列介面(CLI)時,traceroute會發現 並顯示資料包到達目的地時將採用的路由,從而允許管理員測量正在通過網路傳輸的資料包的傳輸 延遲。其操作方法是將IP資料包傳送到目標主機並返回交換機。

Traceroute使用三個具有生存時間(TTL)值的使用者資料包通訊協定(UDP)資料包進行運作。TTL是 一種限制網路中資料壽命的機制。每次將封包傳送到路由器時,TTL值會減少一個。一旦TTL值達到 0,路由器就會使用網際網路控制訊息通訊協定(ICMP)超出時間訊息(TEM)加以回應,指出資料包已 過期。

首先,traceroute將三個UDP資料包傳送到第一個路由器,其TTL值為1。第一台路由器使用ICMP TEM消息進行響應,該消息提供traceroute功能的資訊。接下來,traceroute傳送三個額外的UDP資 料包,TTL值為二。路由沿途的第二個路由器使用ICMP TEM消息做出響應。此過程會一直持續 ,直到遇到以下任一情況:

- 到達目的地
- 已達到配置的最大TTL值
- 使用者中斷跟蹤

### 運行Traceroute操作

要通過CLI在交換機上運行traceroute操作,請執行以下步驟:

步驟1.登入到交換機控制檯。預設使用者名稱和密碼為cisco/cisco。如果您已配置新的使用者名稱 或密碼,請改為輸入憑據。

**User Name:cisco** Password: \*\*\*\*\*\*\*\*\*\*

附註:在本範例中,交換器是透過Telnet存取的。

步驟2.在交換機的特權執行模式下,輸入以下任一命令運行traceroute操作:

SG350X#**traceroute ip {{ipv4-address | hostname}} [size packet\_size] [ttl max-ttl] [count packet\_count] [timeout time\_out] [source ip-address]** 

— 使用此語法對IPv4地址進行跟蹤。

SG350X#**traceroute ipv6 {{ipv6-address | hostname}} [size packet\_size] [ttl max-ttl] [count packet\_count] [timeout time\_out] [source ip-address]**  — 使用此語法來跟蹤IPv6地址。

引數說明如下:

- ip 使用IPv4探索路由。
- ipv6 使用IPv6發現路由。
- ipv4-address 目的主機的IPv4地址。
- ipv6-address 目的主機的IPv6地址。
- 主機名 目標主機的主機名。長度範圍為1到160個字元。主機名每個部分的最大標籤大小為 58。
- size packet\_size 資料包中不包括虛擬區域網(VLAN)標籤的位元組數。預設值為64位元組。 IPv4的大小範圍從64到1518位元組,IPv6的大小範圍從68到1518位元組。
- ttl max-ttl 可以使用的最大TTL值。預設的最大TTL值為30。到達目標或達到該值時 ,traceroute命令終止。TTL值範圍為1至225。
- count packet\_count 要在每個TTL級別傳送的探測數。預設計數為3,計數範圍從1到10。
- timeout time\_out 等待探測資料包響應的秒數。預設值為3秒,超時值範圍為1到60秒。
- source ip-address 用作探測器源地址的裝置的介面地址之一。裝置預設選擇最佳源地址。您 必須為此輸入有效的IP地址。

SG350X#**traceroute ip software.cisco.com ttl 20**

附註:在本例中,使用traceroute ip software.cisco.com ttl 20。輸入命令後,交換器將自動執行追 蹤操作。

Tracing the route to software.cisco.com (184.26.111.212) from, 20 hops max, 18 byte packets Type Esc to abort. 192.168.100.1  $(192.168.100.1)$  <10 ms <10 ms <10 ms  $\mathbf{1}$  $\overline{2}$  $124.6.177.113(124.6.177.113) < 20$  ms  $< 10$  ms  $< 20$  ms  $<$ 30 ms  $124.6.149.117(124.6.149.117) < 20$  ms 3  $<sub>30</sub>$  ms</sub> 120.28.0.61  $(120.28.0.61)$  <20 ms <20 ms <30 ms 4 5  $120.28.10.101(120.28.10.101)$  <40 ms  $<$ 30 ms  $<sub>30</sub>$  ms</sub> 6 120.28.9.158 (120.28.9.158) <40 ms <40 ms  $<$ 40 ms 7  $\bullet$ \* \* 8  $\bullet$  $\bullet$  $\bullet$ 9 63.218.2.189 (63.218.2.189) <50 ms <50 ms <50 ms 10 63.223.17.162 (63.223.17.162) <60 ms <50 ms <50 ms 63.223.17.162 (63.223.17.162) <50 ms <50 ms <50 ms 11 213.254.227.77 (213.254.227.77) <50 ms <60 ms <50 ms  $12<sup>2</sup>$ \* \* \* 13 14 184.26.111.212 (184.26.111.212) <190 ms <200 ms <200 ms Trace complete.

SG350X#

esc 步驟3.(可選)若要中止追蹤,請按鍵盤上的 escape按鈕。

SG350X#traceroute ip software.cisco.com ttl 20 Tracina the route to software.cisco.com (184.26.111.212) from , 20 hops max, 18 byte packets Type Esc to abort. 1 192.168.100.1  $(192.168.100.1)$  <10 ms  $< 10$  ms  $<$ 20 $ms$ 2 124.6.177.113 (124.6.177.113) <10 ms  $< 10$  ms  $<$ 20 $ms$ 3 124.6.149.117 (124.6.149.117) <20 ms  $<sub>30</sub>$  ms</sub> Trace aborted.

### SG350X#

附註:在本示例中,跟蹤在三跳後中止。

現在,您應該已經通過交換機的CLI成功運行traceroute操作。

## 瞭解Traceroute結果

SG350X#traceroute ip software.cisco.com ttl 20 Tracing the route to software.cisco.com (184.26.111.212) from, 20 hops max, 18 byte packets Type Esc to abort. 192.168.100.1 (192.168.100.1) <10 ms <10 ms <10 ms  $\mathbf{1}$ 124.6.177.113 (124.6.177.113) <20 ms <10 ms <20 ms 2 124.6.149.117 (124.6.149.117) <20 ms <30 ms <30 ms 3 120.28.0.61  $(120.28.0.61)$  <20 ms <20 ms <30 ms 4 120.28.10.101 (120.28.10.101) <40 ms <30 ms <30 ms 5 6 120.28.9.158 (120.28.9.158) <40 ms <40 ms <40 ms 7  $\bullet$  $\bullet$   $\bullet$ 8  $\;$   $\;$ 9 63.218.2.189 (63.218.2.189) <50 ms <50 ms <50 ms 10 63.223.17.162 (63.223.17.162) <60 ms <50 ms <50 ms 63.223.17.162 (63.223.17.162) <50 ms <50 ms <50 ms 11 213.254.227.77 (213.254.227.77) <50 ms <60 ms <50 ms 12  $\bullet$  $13$ **Barbara** 14 184.26.111.212 (184.26.111.212) <190 ms <200 ms <200 ms

Trace complete.

### SG350X#

下表說明上圖所示的重要欄位:

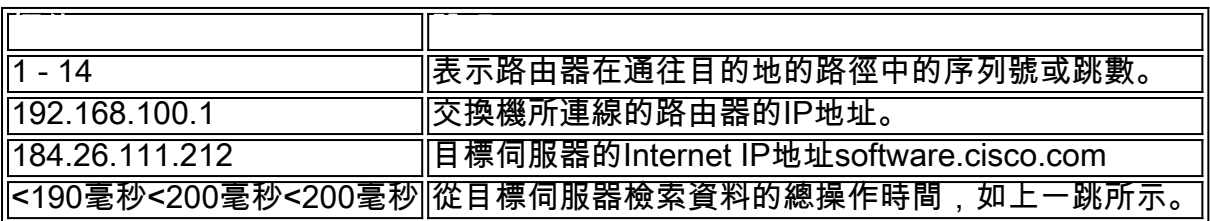

下表顯示traceroute指令輸出中可能出現的字元:

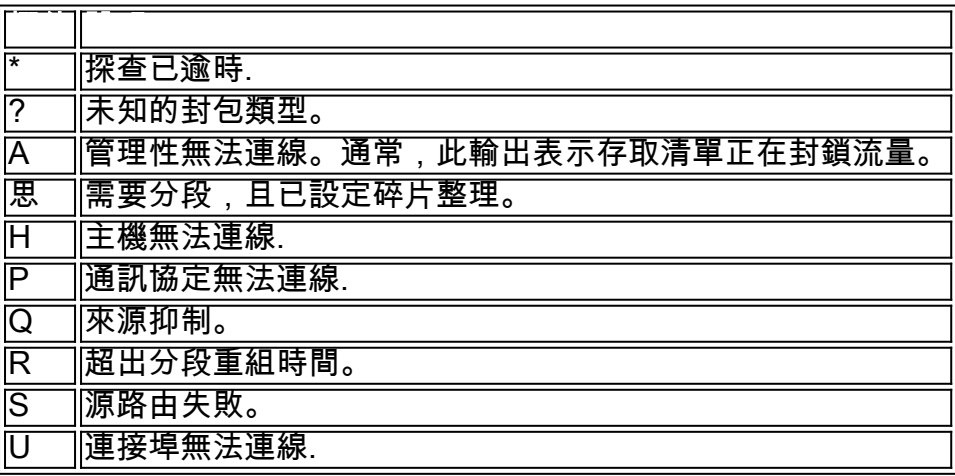

traceroute躍點指示的可能問題:

- 如果在開始處遇到超時,並且報告在幾跳之後開始顯示資料,則路由器很可能配置為不響應 traceroute請求。
- 如果追蹤結尾遇到逾時:

目標主機可能存在連線問題。

目標主機上可能配置了防火牆以阻止traceroute請求。

從目標返回的路徑可能有問題。

• 如果traceroute報告顯示前幾跳的延遲,則您的本地網路可能存在問題。 您現在應該已經瞭解了交換機CLI上顯示的traceroute結果。